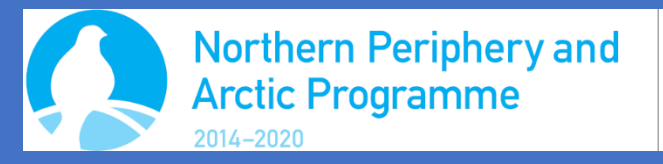

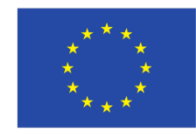

#### **EUROPEAN UNION**

Investing in your future European Regional Development Fund

# CREATING VIRTUAL TOURS USING THE OMEKA FRAMEWORK

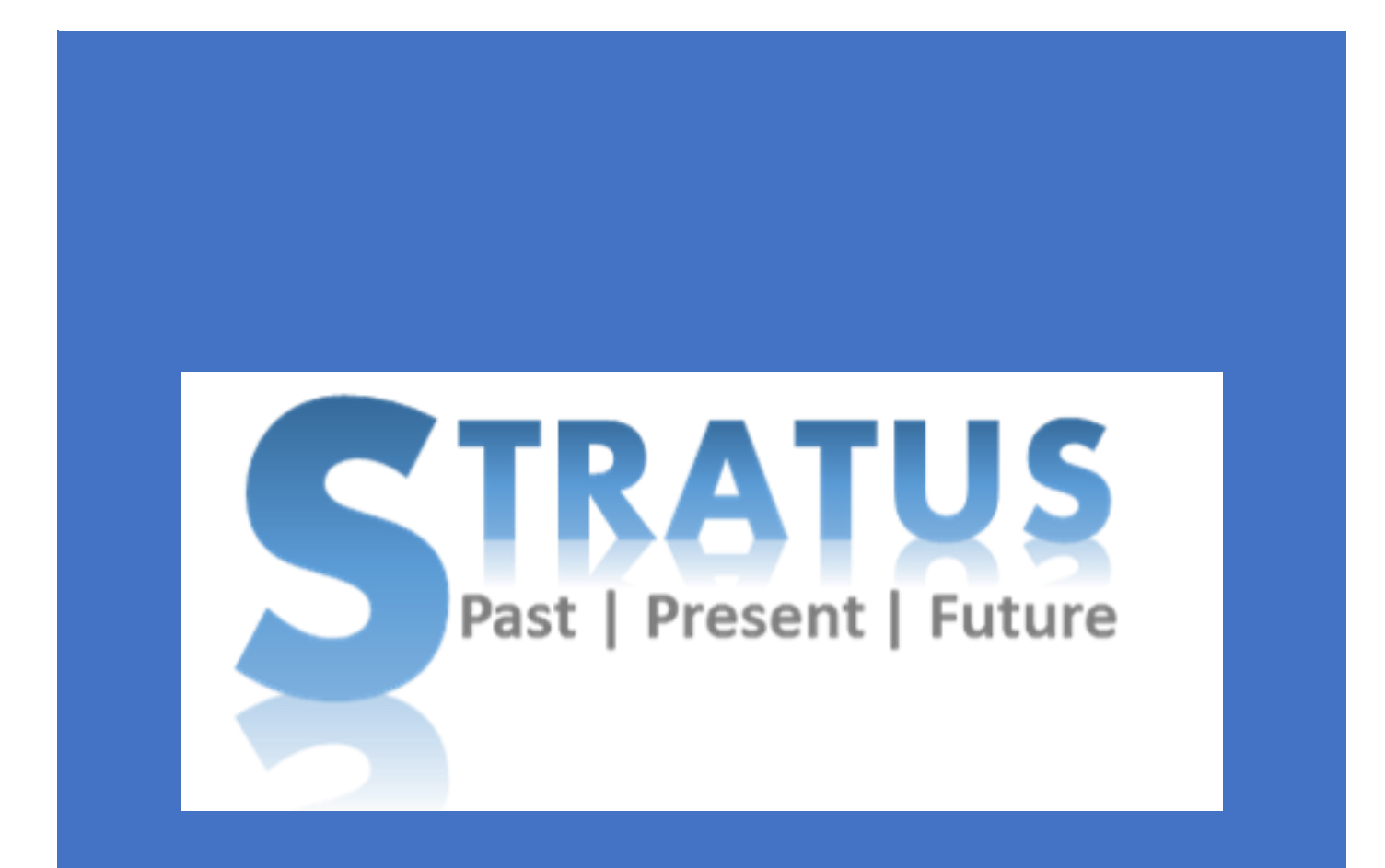

Sharon Pisani OPEN VIRTUAL WORLDS University of St Andrews

# **Table of Contents**

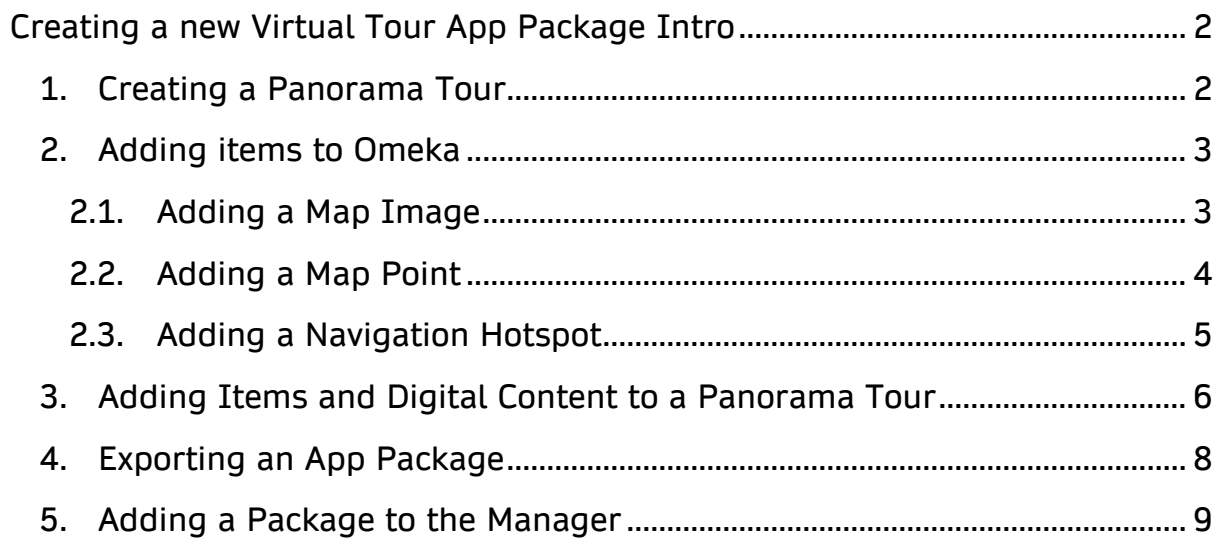

# <span id="page-2-0"></span>Creating a new Virtual Tour App Package Intro

Using the Omeka Admin system

[\(https://openvirtualworlds.org/omeka/admin/\)](https://openvirtualworlds.org/omeka/admin/), you can create app packages for different exhibits. An app **exhibit** is made up of **items** which include navigation systems, menus, maps, and digital content.

# <span id="page-2-1"></span>1. Creating a Panorama Tour

A **Panorama Tour** is a type of **Exhibit** that can be created on Omeka.

- 1. Click on 'Exhibit' from the sidebar menu.
- 2. Click on 'Add an Exhibit' button.

Add an Exhibit

3. Enter the 'Title' (mandatory) and any other optional metadata. Click on the 'Save Changes' button on the right.

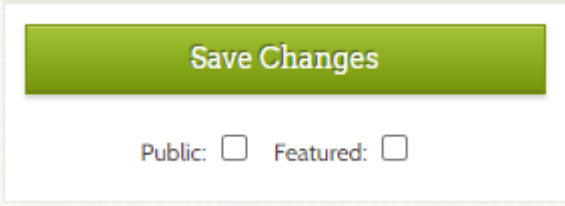

4. At the bottom, in the 'Pages' section, click on the 'Add Page' button.

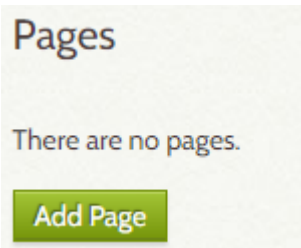

- 5. Enter the 'Page Title'.
- 6. In the 'Content' section, under 'New Block', select the 'Panorama Tour' layout.

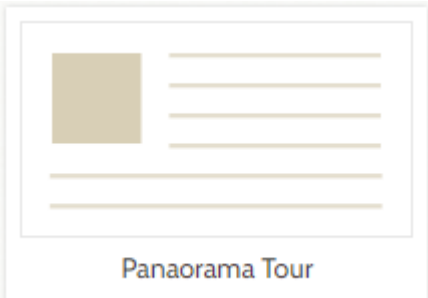

7. Click on the 'Save Changes' button.

## <span id="page-3-0"></span>2. Adding items to Omeka

Digital content items can be added to Omeka using the Archive form. However, an app package is also made up of other items, such as menus or hotspots. These can be added as below.

#### <span id="page-3-1"></span>2.1. Adding a Map Image

- 1. Click on 'Items' from the sidebar menu.
- 2. Click on 'Add an Item' button.
- 3. Enter the 'Title' (mandatory) and any other optional metadata.
- 4. On the right, select a Collection to add the Item to.

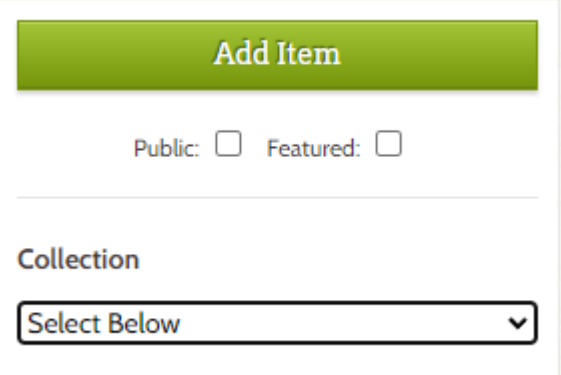

5. Click on 'Item Type Metadata' from the top navigational menu.  $Add$  on Items

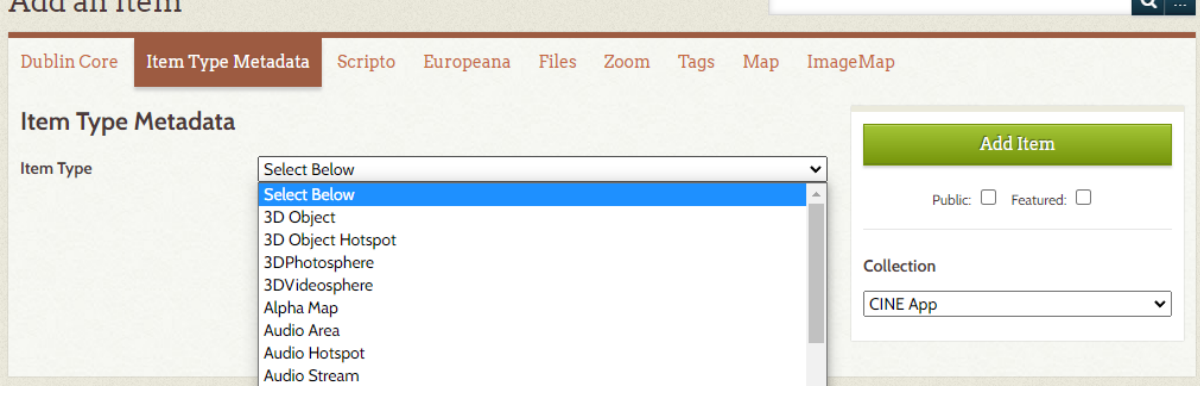

- 6. Select 'Map'.
- 7. Click on 'Files' from the top navigational menu.

T.

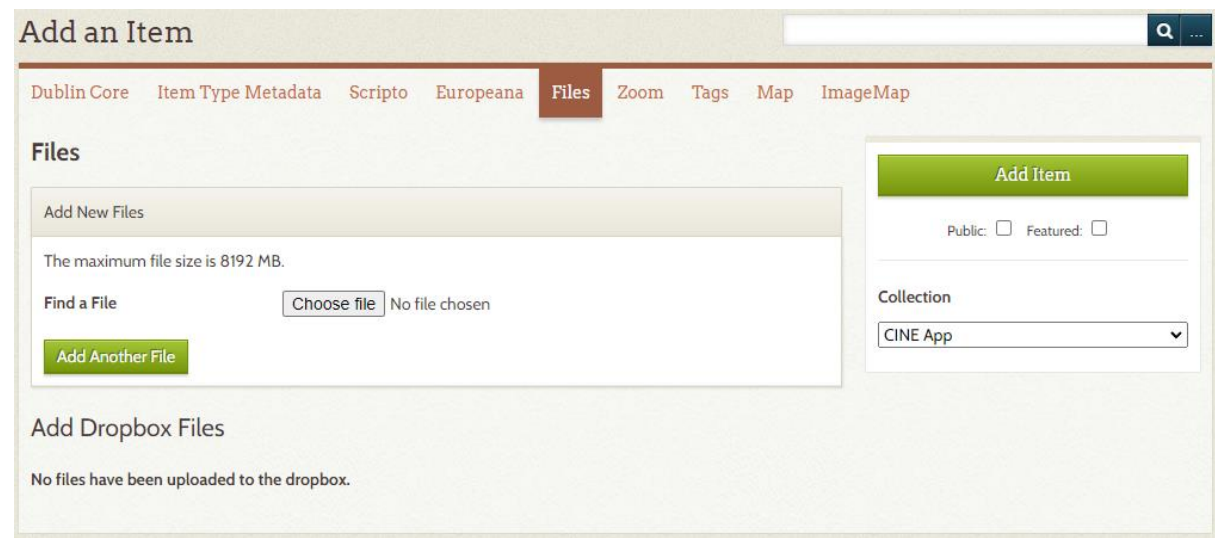

- 8. Select 'Choose file' and browse for the image you would like to use as a map. Click on it and select 'Open'.
- 9. On the right, click on the 'Add Item' button.

#### <span id="page-4-0"></span>2.2. Adding a Map Point

- 1. Click on 'Items' from the sidebar menu.
- 2. Click on 'Add an Item' button.
- 3. Enter the 'Title' (mandatory) and any other optional metadata.
- 4. On the right, select a Collection to add the Item to.

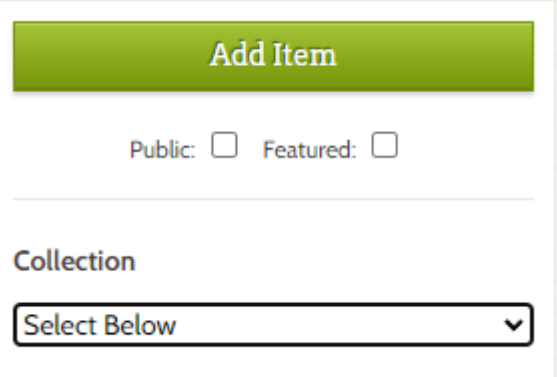

5. Click on 'Item Type Metadata' from the top navigational menu.Add an Itam

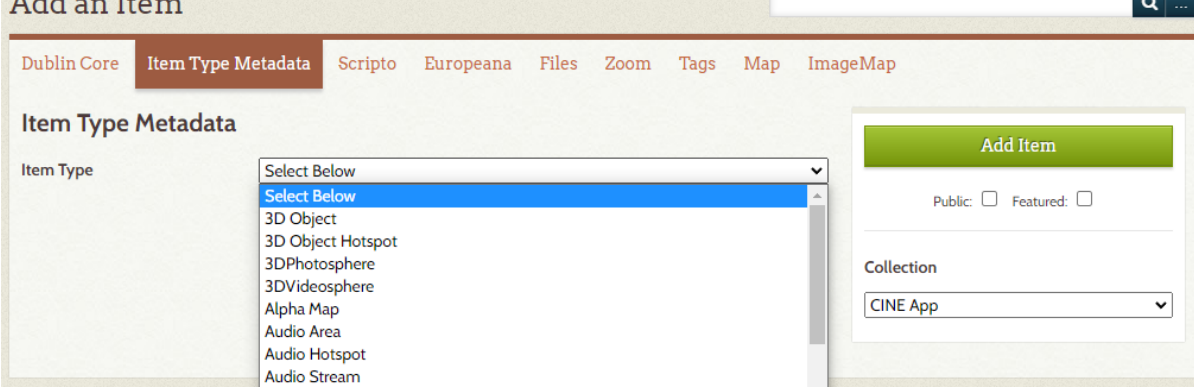

- 6. Select 'MapPoint'.
- 7. Enter the 'X' and 'Y' locations. These correspond to the location of your map point on the map image. Enter the values in pixels (example: 1050)
- 8. On the right, click on the 'Add Item' button.

#### <span id="page-5-0"></span>2.3. Adding a Navigation Hotspot

In a 360 Panorama, you might wish to add a hotspot that takes you to another item.

- 1. Click on 'Items' from the sidebar menu.
- 2. Click on 'Add an Item' button.
- 3. Enter the 'Title' (mandatory) and any other optional metadata.
- 4. On the right, select a Collection to add the Item to.

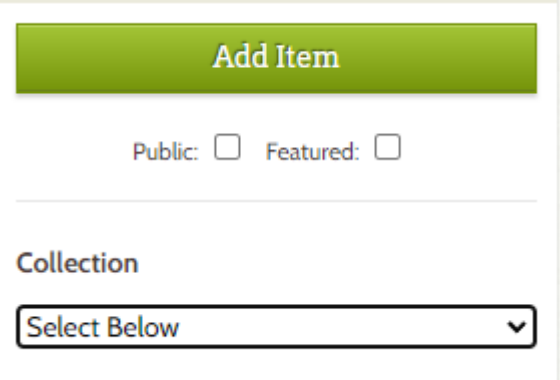

5. Click on 'Item Type Metadata' from the top navigational menu.  $\mathbf{r}$   $\mathbf{r}$   $\mathbf{r}$ 

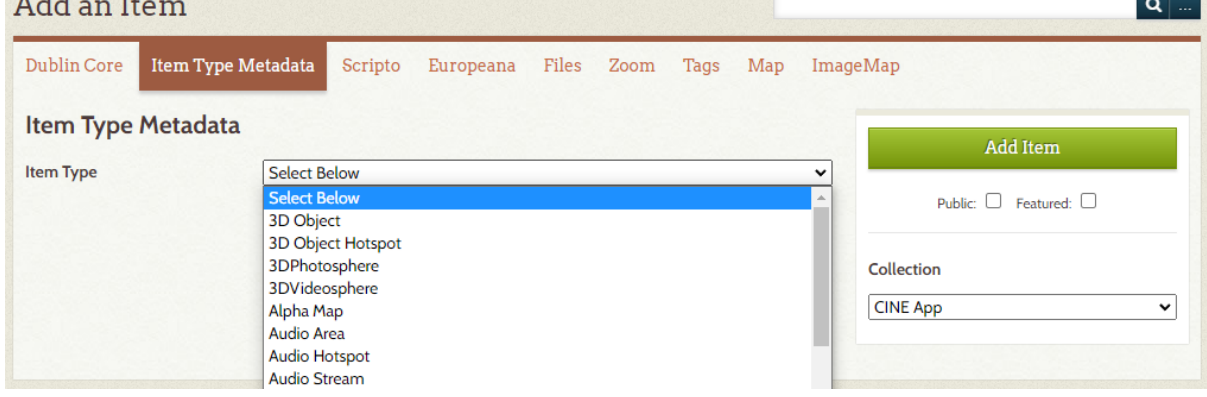

- 6. Select 'Navigation Hotspot'.
- 7. Enter the 'X' and 'Y' locations. These correspond to the location of where you would like your hotspot to show on the panorama (example: 1050).
- 8. Add the 'Item ID' of the item which is to be linked to the hotspot.
- 9. On the right, click on the 'Add Item' button.

# <span id="page-6-0"></span>3. Adding Items and Digital Content to a Panorama Tour

- 1. Click on 'Exhibit' from the sidebar menu.
- 2. Find the Exhibit you want to add to and click on 'Edit'

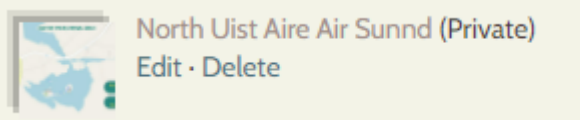

3. At the bottom, in the 'Pages' section, click on the Page you would like to add items to.

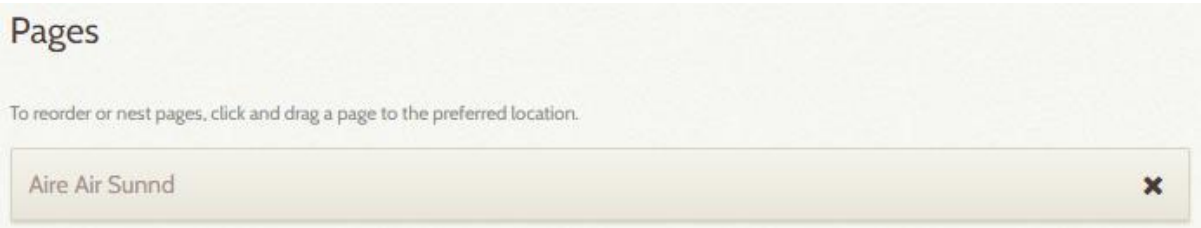

4. Click on the 'Add Item' button in the block you would like to add items to.

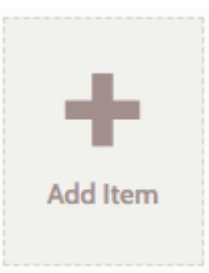

5. Find the map image, map point navigational hotspot, or digital content you would like to add. Click on it, and then click on 'Select Item' to add it to the block.

Virtual Historical Walk Button (Private)

Select Item >

6. Click on the 'Save Changes' button on the right when all items have been added.

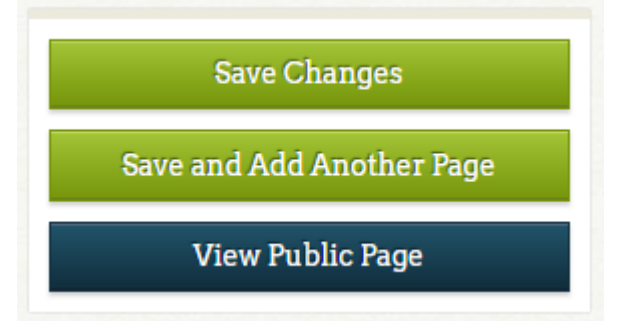

Notes:

- A digital content item (example: a video or panorama) should follow a 'Map Point' item.
- 'Navigation Hotspots' should be added after the panorama image they will be marked on.

### <span id="page-8-0"></span>4. Exporting an App Package

- 1. Click on 'Exhibit' from the sidebar menu.
- 2. Find the Exhibit you want to add to and click on 'Edit'

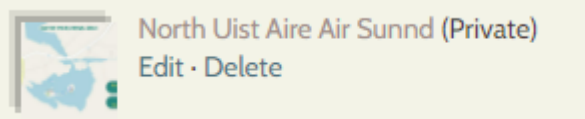

3. At the bottom, in the 'Pages' section, click on the Page you would like to export.

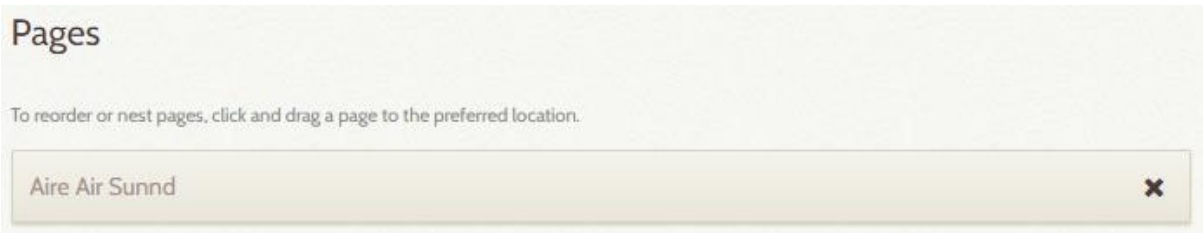

4. On the right, click on the 'View Public Page' button.

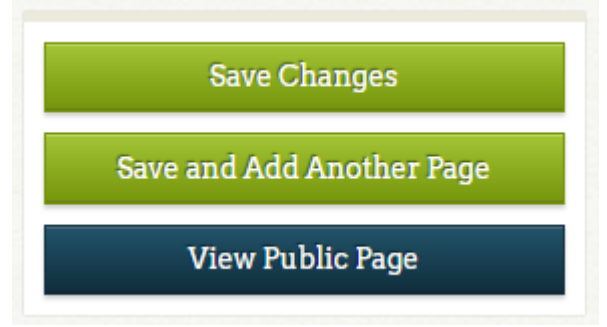

5. Review the app by clicking on the 'Next' and 'Back' buttons to confirm the order of items.

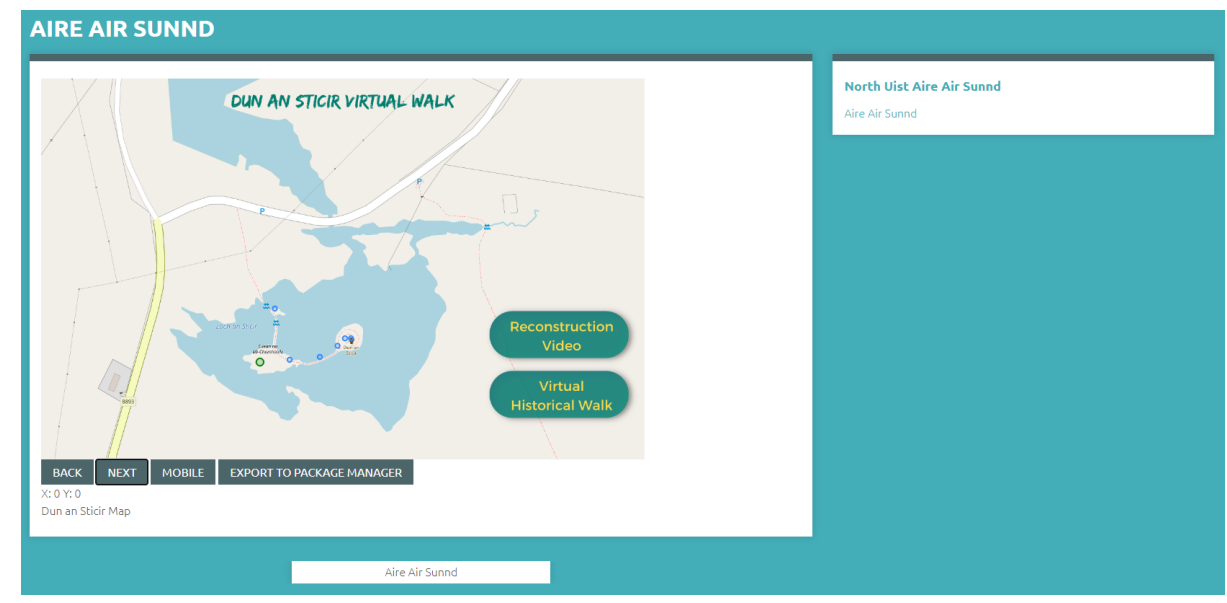

6. Once ready to export, click on the 'Export to Package Manager' button.

# <span id="page-9-0"></span>5. Adding a Package to the Manager

The **Package Manager** [\(https://openvirtualworlds.org/pano\\_package/\)](https://openvirtualworlds.org/pano_package/) lists all packages linked to Omeka Exhibits.

- 1. Click on 'Lists'
- 2. Scroll to the bottom and add the 'Name' of the package and a 'Short Description'.
- 3. Click on 'Add' to add it to the List.

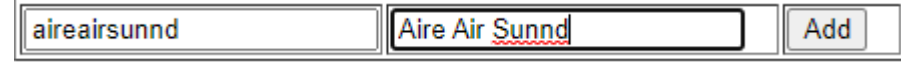

- 4. Click on the 'Name' of the package you just added.
- 5. Find the exported package in the drop-down list.
- 6. Select the checkbox for 'Auto Download' to show as True.
- 7. Click on the 'Add' button.

Aire Air Sunnd - North Uist Aire Air Sunnd\_Aire Air Sunnd.zip

 $Add$ 

 $\overline{\mathbf{v}}$